## **Accessing and Submitting a Proposal Review**

Log in to UPS.

You need to navigate to the <u>Reviewer Dashboard</u>. Click the **UPS icon** in upper left corner. This icon will always bring you back to your most recently viewed dashboard.

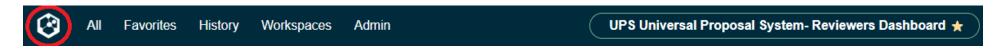

If it does not bring you to the **Reviewer Dashboard**, click on the dropdown arrow to the right of the dashboard name. Search for "reviewer dashboard," and click the appropriate selection.

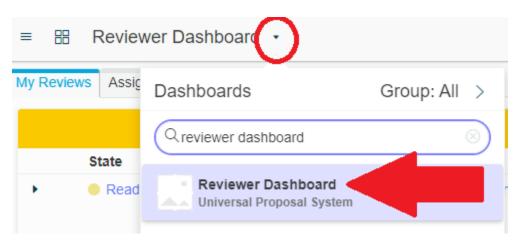

You will only need to view information in the My Reviews tab.

The reviews you need to complete will all be listed in the top yellow **Assigned Reviews** section. Upon completing a review, the record will move to the bottom green **Completed Reviews** section.

Click on **Ready to take** to access the review assessment.

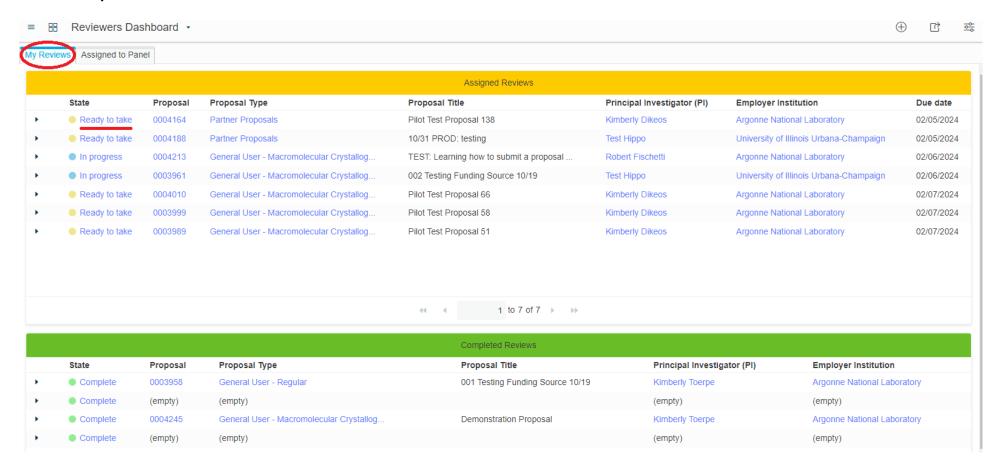

Click **View Proposal** to access the proposal content. This will open a new window in your browser.

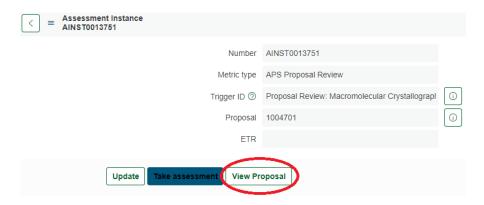

A **Conflict of Interest** form will pop up on the next page before you are able to view the proposal content. Review the form and select the appropriate option at the bottom to proceed.

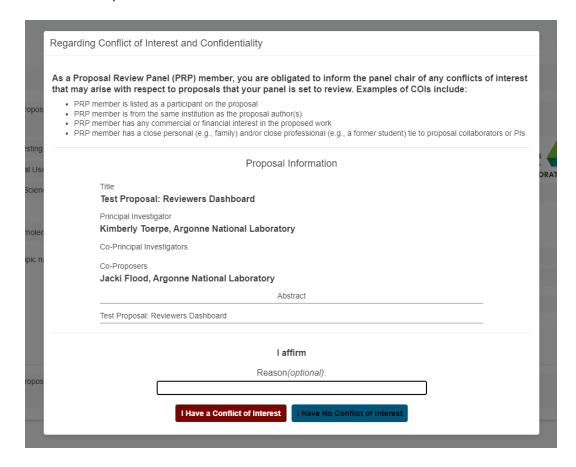

The most convenient way to view the proposal content is by clicking on the **Summary PDF** on the top left of the page. This will allow you to download and view the proposal form, associated questions and answers, and the ETR information (beamline, shifts requested, etc.) all in one place. It can be printed if needed.

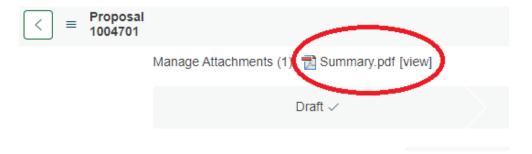

When you are ready to submit your review, go back to the original window in your browser that has the assessment instance and click **Take assessment**.

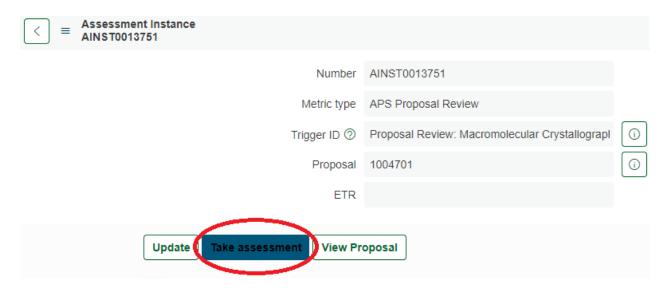

You will be directed to the **Proposal Review** form. Please rate the proposal and provide your shift recommendations and comments. Click **Submit** at the top or bottom when complete or click **Save** to return to the assessment later.

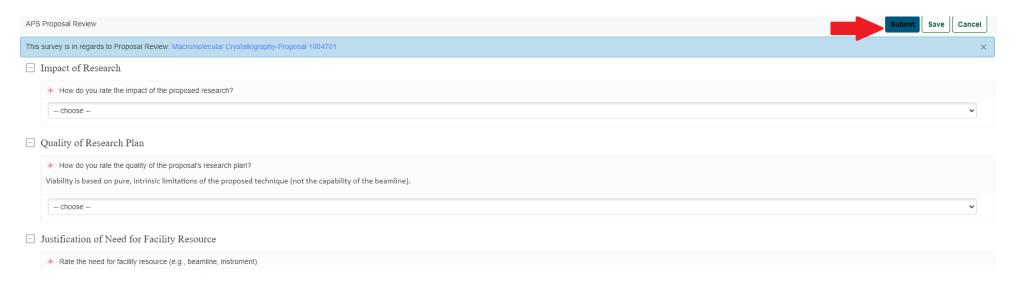